## **Pulse Biomedical QRS-Card Cycle Interface**

You can setup the Cycle with your stress system using the following directions. You will need the RS-232 cable specified below. It establishes communication between the monitor and your stress system. This cable allows your stress system to prompt the monitor when it needs a BP measurement. In addition, it allows the BP measurements taken by the Cycle to be transferred to your stress system display and reports.

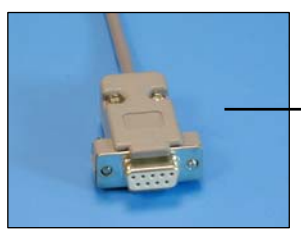

RS-232 cable Part# 91-0013-00

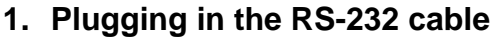

Connect: the RS-232 cable, SunTech part #91-0013-00 (9 pin female to 9 pin female) From: the RS-232 connection on the connector panel of the Cycle

To: the serial port on the back of the stress system PC (for use with a USB port, you will need 98-0057-00, USB Adapter Cable)

**Cycle** 

Connector Panel

图

## **2. Setting up the Cycle monitor**

- a. From the measurement view, press and hold the **SELECT** and **ADVANCE** buttons simultaneously for 3 seconds. The System Menu will be displayed.
- b. Press the **MENU** button once to proceed to the Communication Screen. Press **ADVANCE** until *QRS Card* is displayed.
- c. Press **MENU** twice to return to the measurement view.

## **3. Setting up the stress system**

 Note: In order for the QRS-Card – Cycle interface to work, the software for Windows must have the most up to date version of the file, st\_tango.bpd. You can check this using Windows Explorer. Go to the directory in which the software is installed and ensure that the file st\_tango.bpd is dated after 7/12/2001. Download the patch from

<http://www.suntechmed.com/interfacenotes.htm> and save the file in the directory where the software is installed.

- a. From the file menu bar at the top of the screen, select **Procedures** > **Stress** > **Setup**.
- b. In the Configure Stress screen on the **Stress** tab, select **Automatic** for Blood Pressure, Type.
- c. Select the appropriate selection for Controlled Device (contact stress system manufacturer).
- d. Click the **Test** button under Controlled Device. The software will search the available ports for the Cycle and controlled device chosen. You may have to attempt this search more than once in order for the devices to be recognized.
- e. When the devices are recognized, you can use the **Blood Pressure** icon to test that the interface between the computer and Cycleare working properly.
- f. Click **OK** in the Configure Exercise Device window and again in the Configure Stress window to return to the main screen.
- g. From the file menu bar, select **Procedures** > **Stress** > **Protocol Update**.In the Protocol Update window, you can add BP measurements to the protocols that you use. In addition to the BP measurements that the stress system will prompt the Cycle to take, you may prompt the Cycle to take one by selecting the **BPM** icon or pressing B on your keyboard. See the QRS-Card manual for details on editing protocols and controlling the Cycle using the QRS-Card software.